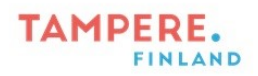

## PowerPointin tekstitys kuulijan valitsemalla kielellä

HUOM! Toimii vain PowerPointin selainversiossa

Tekstitys live-tilassa mahdollistaa esityksen seuraamisen kuulijan omalla kielellä. Jokainen kuulija voi valita itselleen sopivimman kielen, ja seurata esitystä valitsemallaan kielellä esimerkiksi oman matkapuhelimen välityksellä.

1. Jos haluat jakaa diaesityksen etänä katsottavaksi tekstityksellä, valitse Diaesitys ja klikkaa Esitä live-tilassa tekstin oikealla puolella olevaa nuolta ja valitse joko

"Vain organisaation omat käyttäjät", jolloin pääsy vaatii kirjautumisen tai "kuka tahansa", jolloin diaesitystä voi katsoa kuka tahansa linkin saanut.

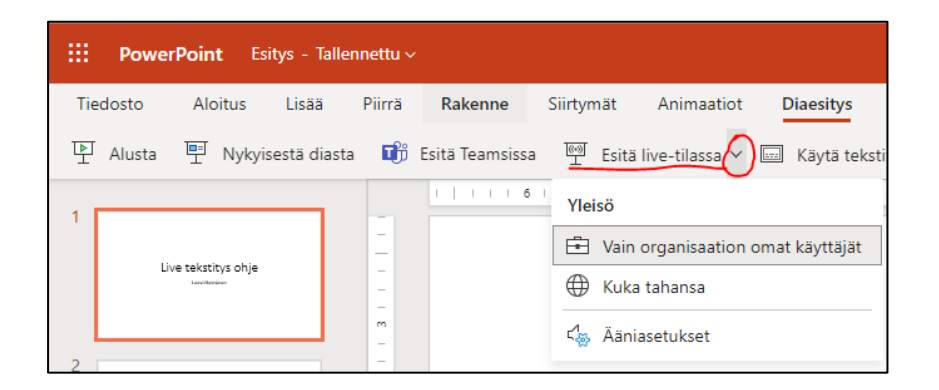

2. Paina "Esitä live-tilassa" jolloin pääset kopioimaan diaesityksen linkin ja jakamaan sen. Paikan päällä olevat voivat lukea näytöllä näkyvän QR-koodin.

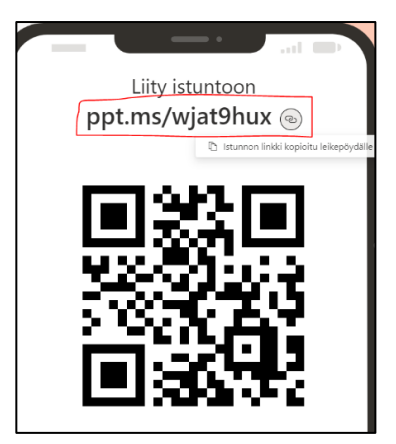

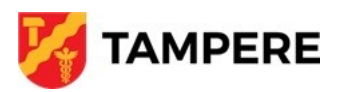

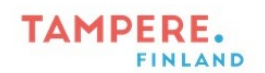

3. Kun live-tilaan on tullut oikea määrä osallistujia, paina kohdasta "näytä diat" oikealta alhaalta. Osallistujien määrän näet oikealta ylhäältä.

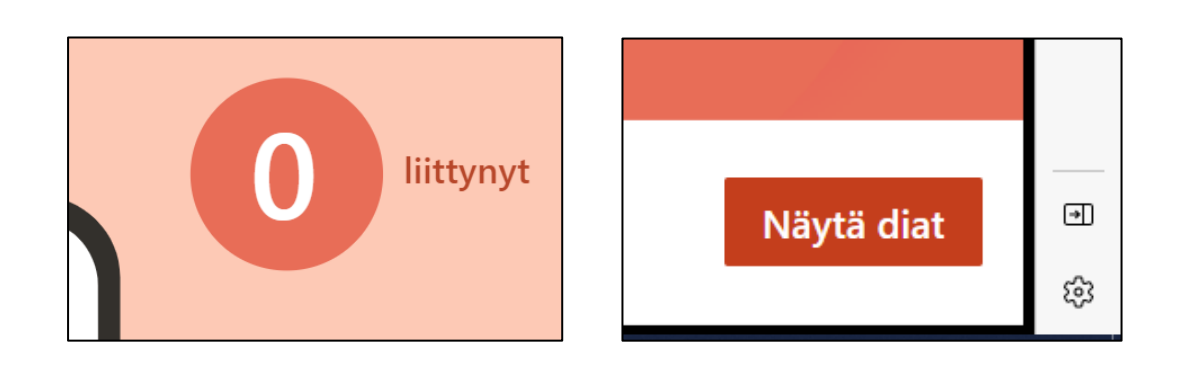

4. Kun diaesitys alkaa, varmista vielä, että nämä merkit ovat samalla tavalla diaesityksen alareunassa.

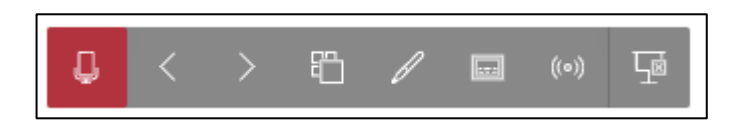

5. Kun diaesitys päättyy, voit sulkea istunnon painamalla oikeasta yläkulmasta "lopeta istunto".

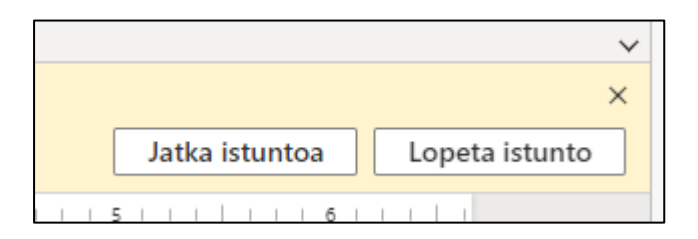

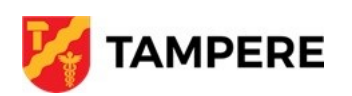

Tampereen kaupungin varhaiskasvatuksen henkilöstön digitaalisen osaamisen kehittäminen -hanke 2022-2023 Digiohjaaja Leevi Heinänen